## **How to Create/Export a Test from Examview to Schoology**

1. Launch *Examview Test Generator*:

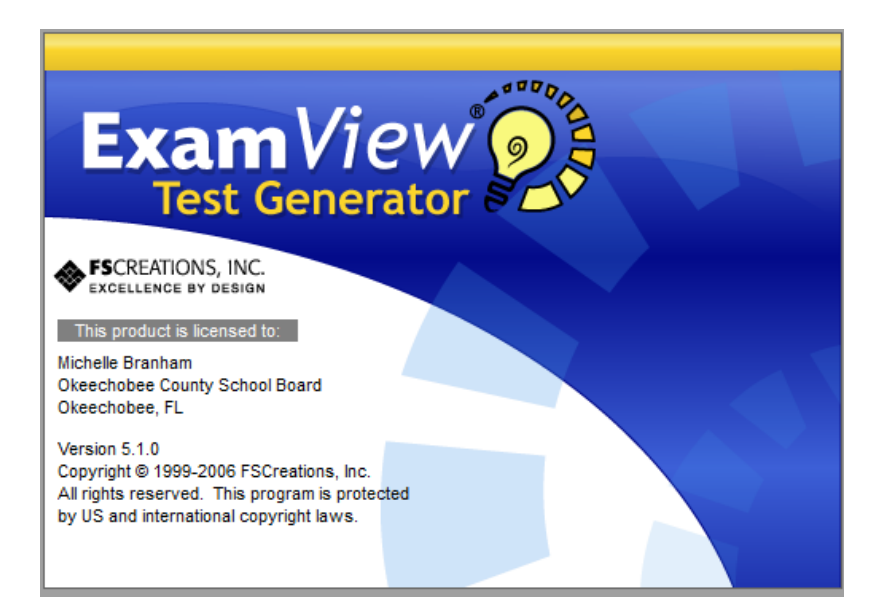

## 2. Click **Open an existing test**:

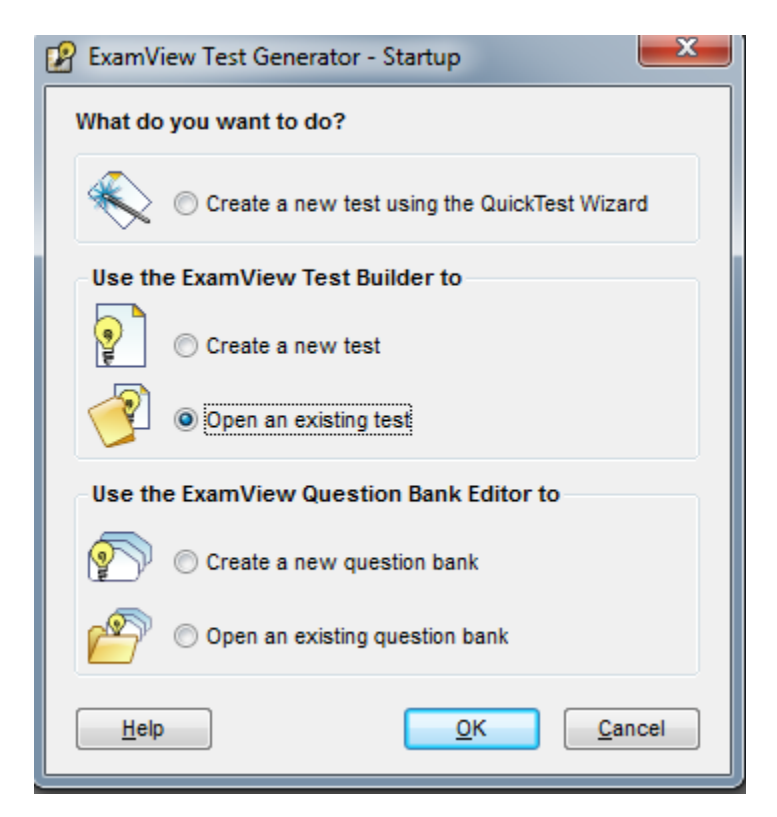

3. Choose the test you want to export:

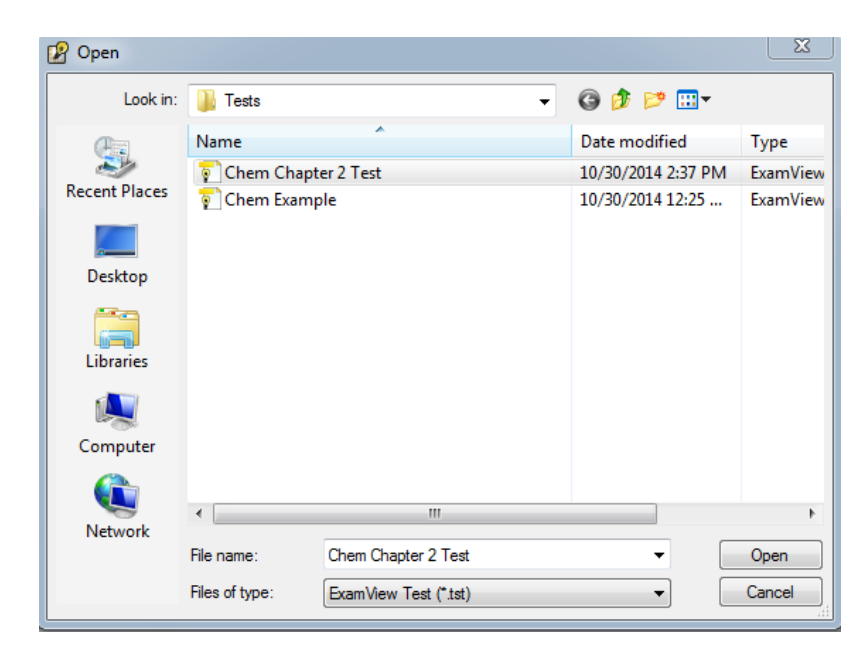

## 4. Click **File** then **Export:**

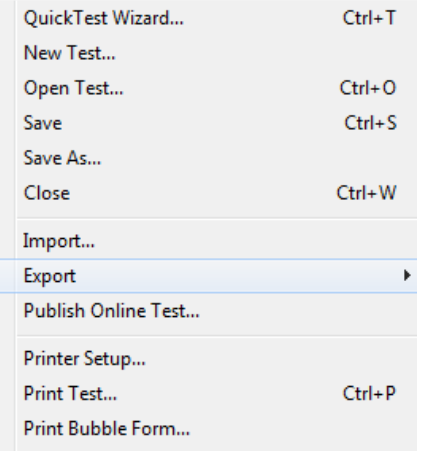

5. Choose the version 6.x of Blackboard.

**Rich Text Format ExamView Question Bank** Blackboard 5.x Blackboard 6.x WebCT CE 3.x WebCT CE 4.x / Vista 3.0+ 6. Enter a file name then click **Save**:

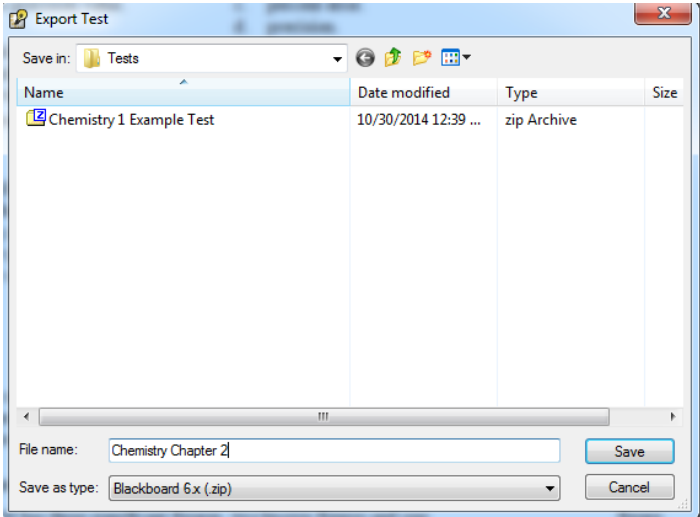

**Please Note**: Make sure the correct version of Blackboard is listed next to *Save as type*.

- 7. Enter a name for the question pool you want to link this file to. **Please Note**: This is how the file will display under Blackboard's Pool Manager.
- 8. Enter a description for the question pool.
- 9. Leave *Formatting* set to HTML.
- 10. Enter the Directory Name for where the graphics are embedded in the test areas to be saved on your Blackboard server. If there are no graphics, enter a period (.) in the field.
- 11. Click **OK**:

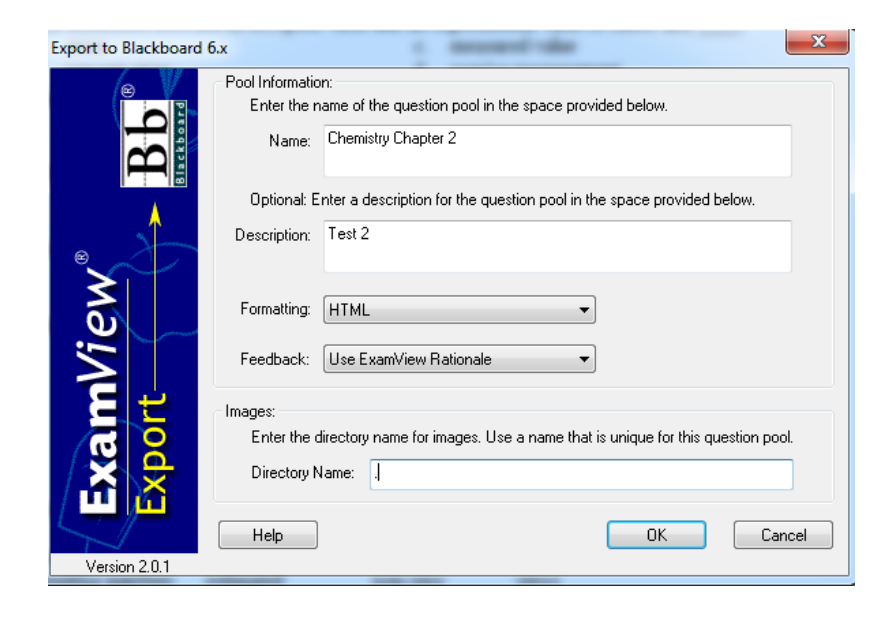

- 12. Log in to your schoology.com account.
- 13. Click on the course that you want to add the test.

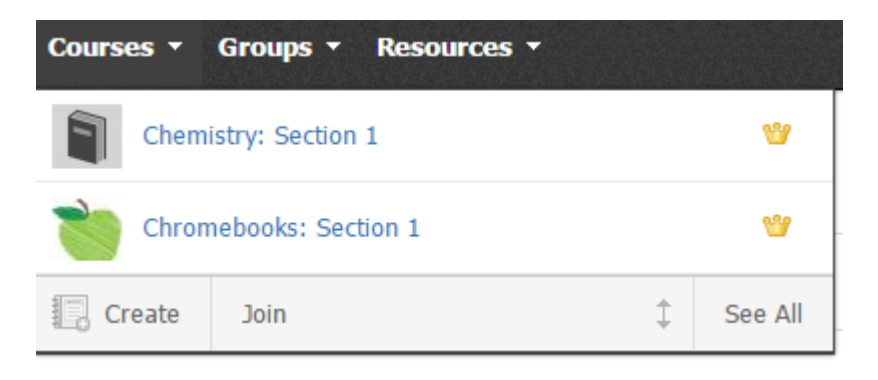

14. Click Add Materials, then select "Add Test/Quiz" from the dropdown menu.

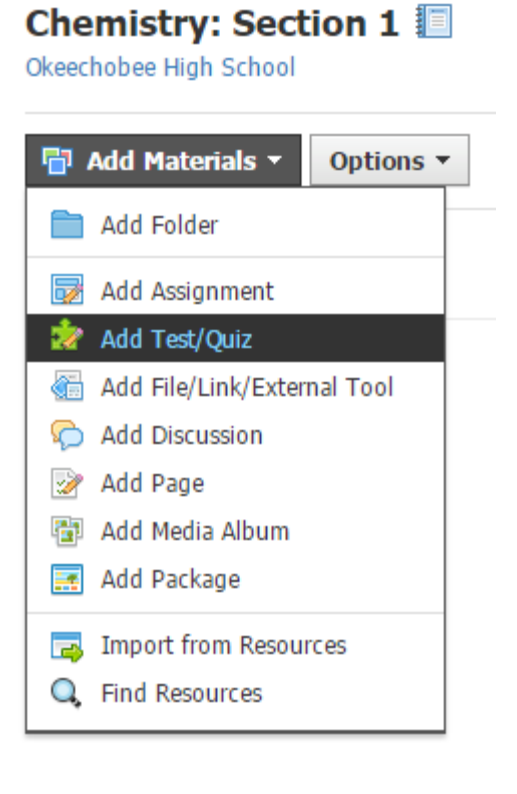

15. Name your Test/Quiz and click on "Save Changes" at the bottom.

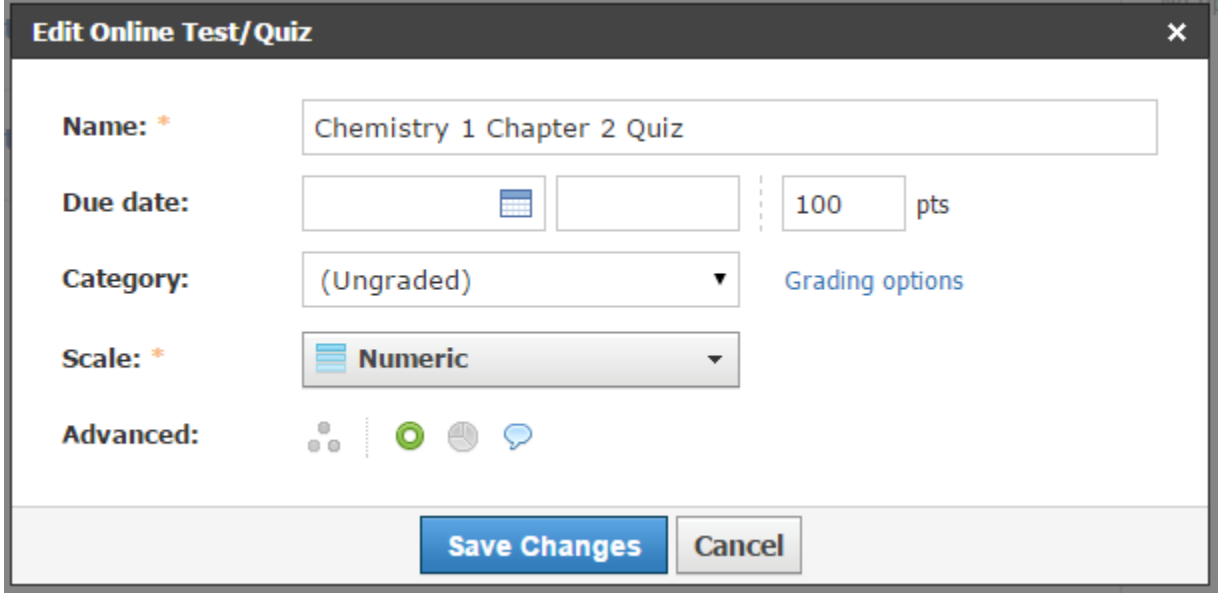

16. Click on "Add Question"

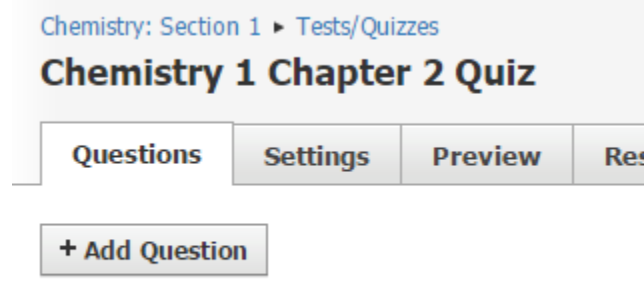

17. Select "Import Test/Quiz" in the dropdown menu.<br>Chemistry: Section 1  $\triangleright$  Tests/Quizzes

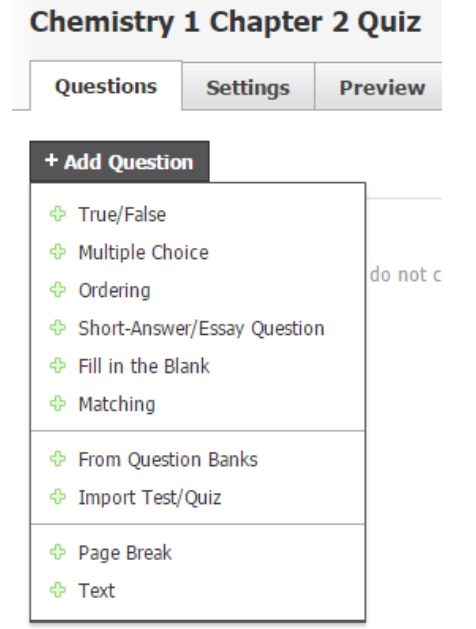

18. Select **"Import From:** Blackboar 7.1-9.0" then click next.

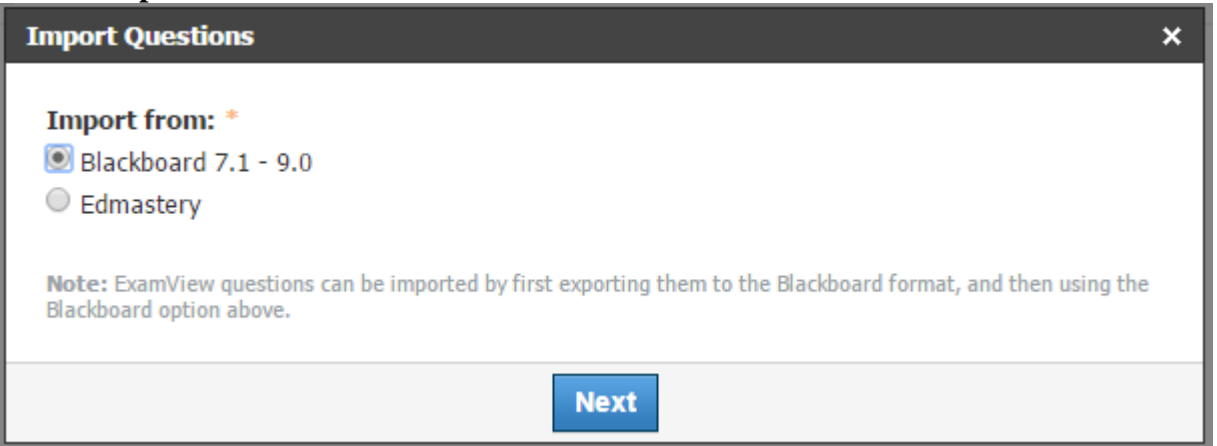

19. Select the File button on the left.

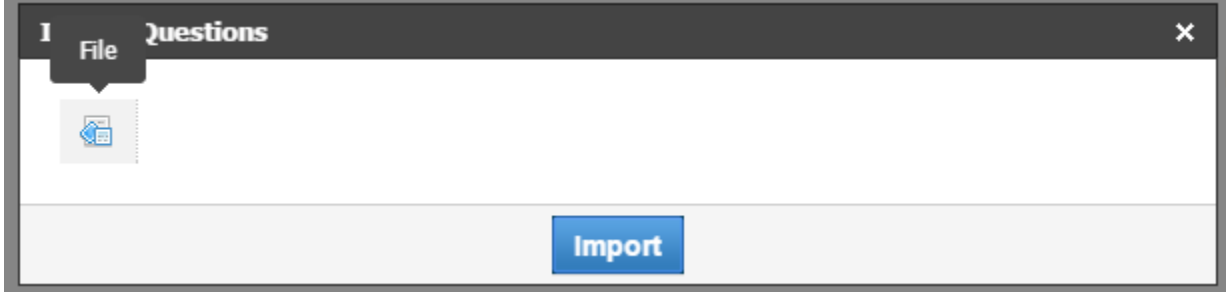

20. Find where you saved the file. Select the file then click Open at the bottom of the screen.

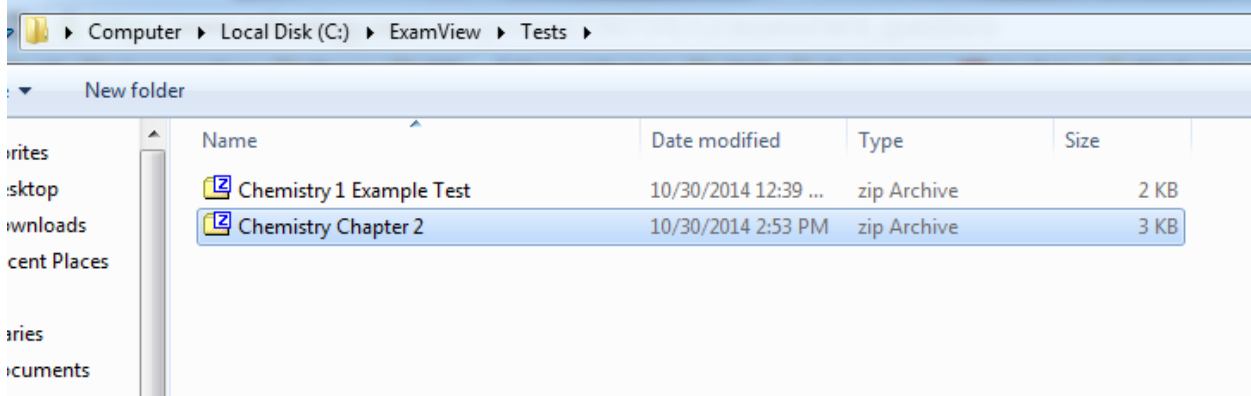

21. Click "Import" on the screen.

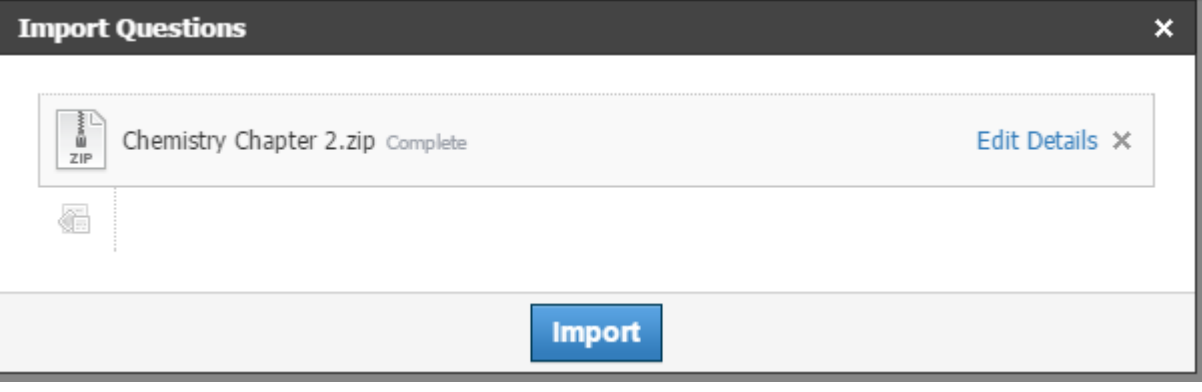

22. You should now see your test on the screen. If you want to preview what the students will see click on preview.

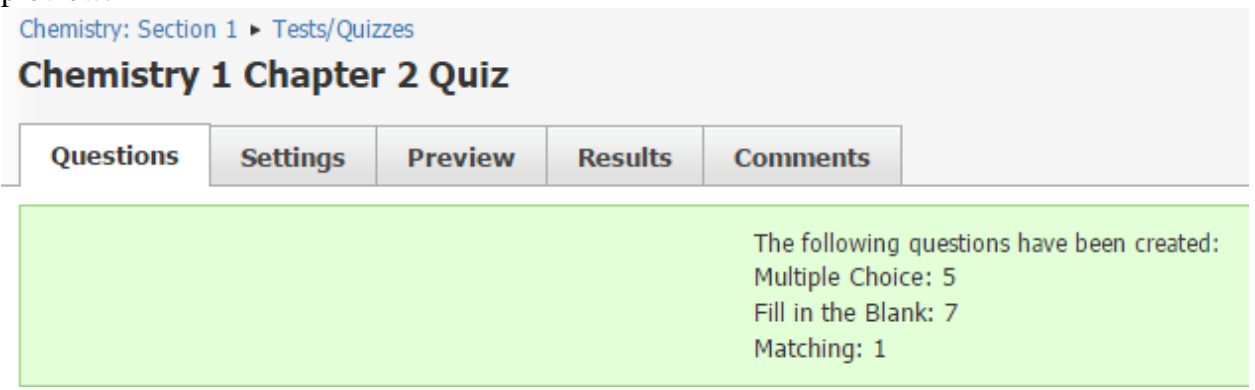

- 23. Click "Begin Test/Quiz" to see the quiz.
- 24. To change any of the settings click on the "Settings" tab at the top.

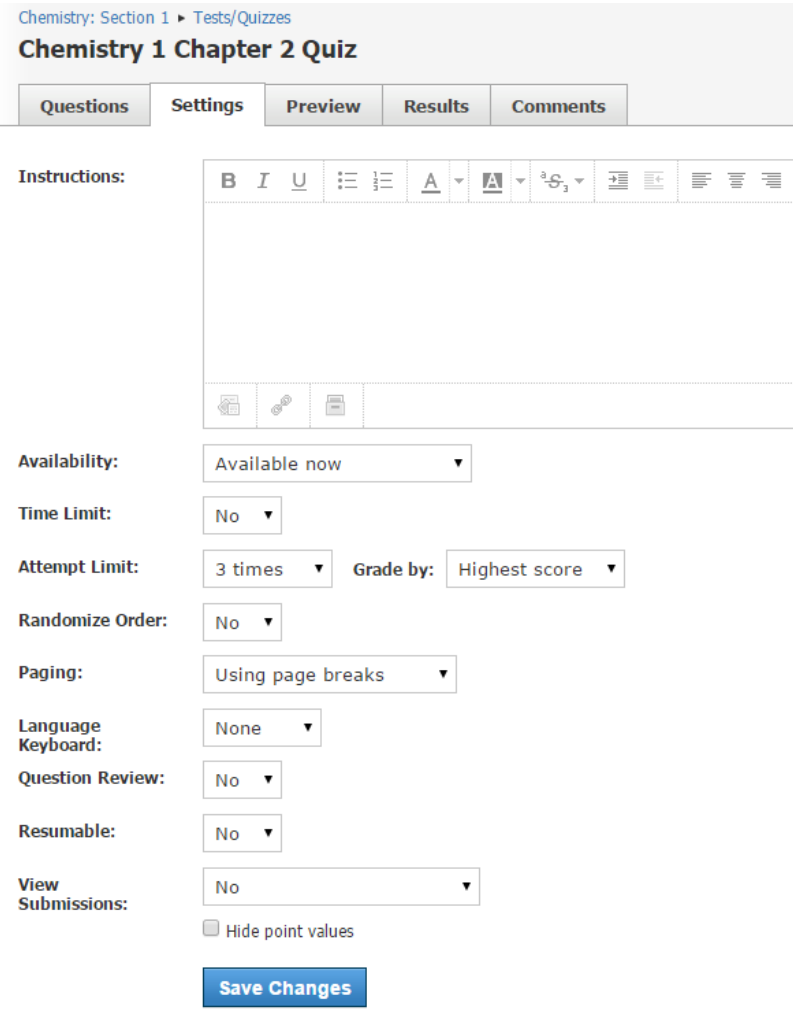